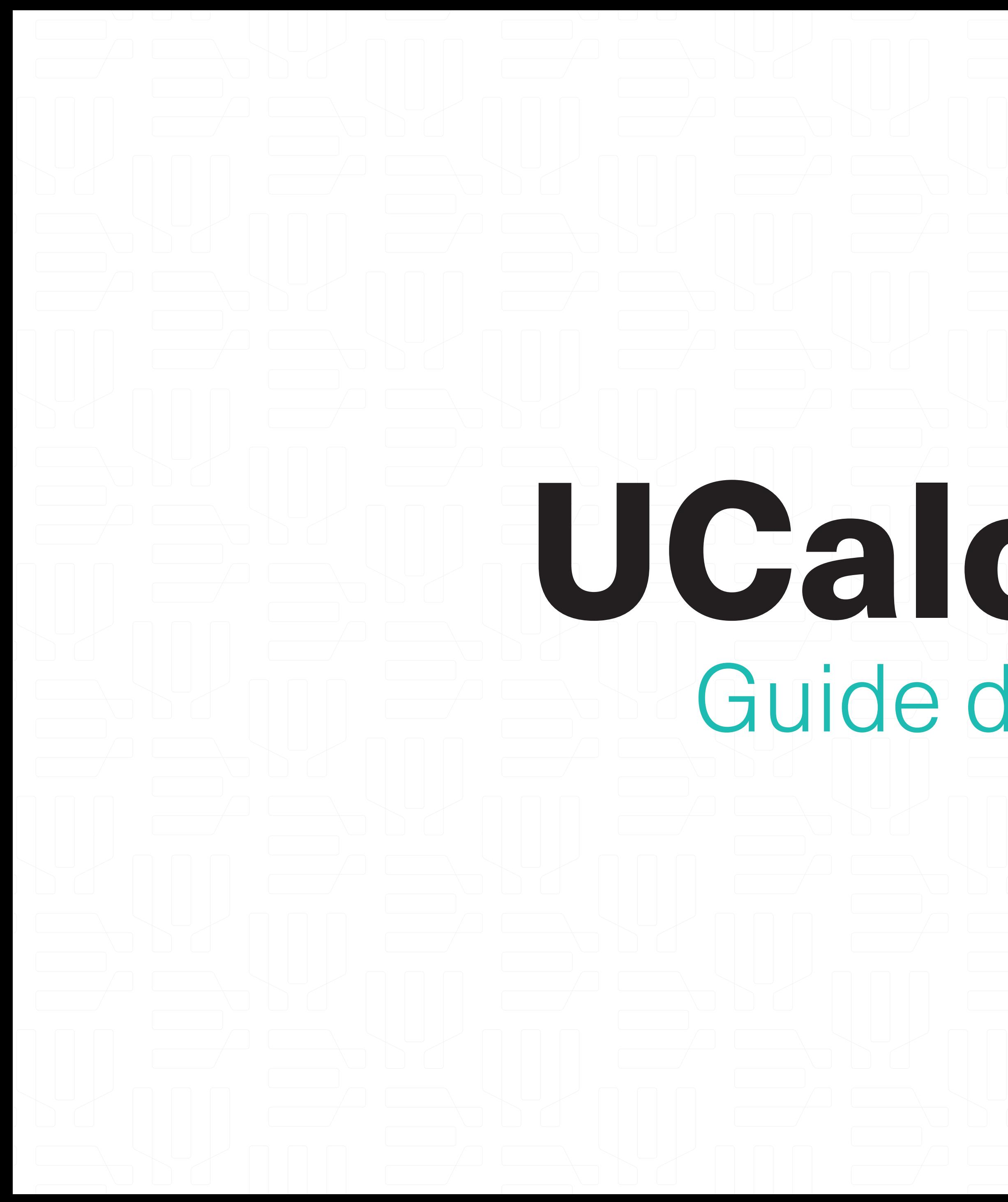

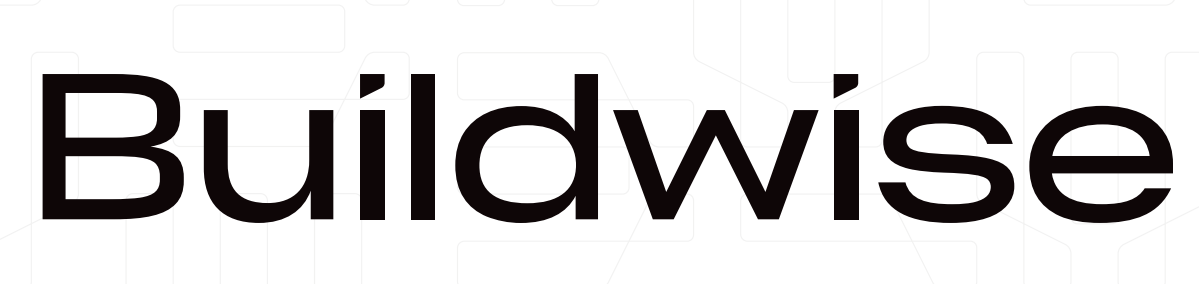

**B**U

# UCalculator Guide d'utilisation

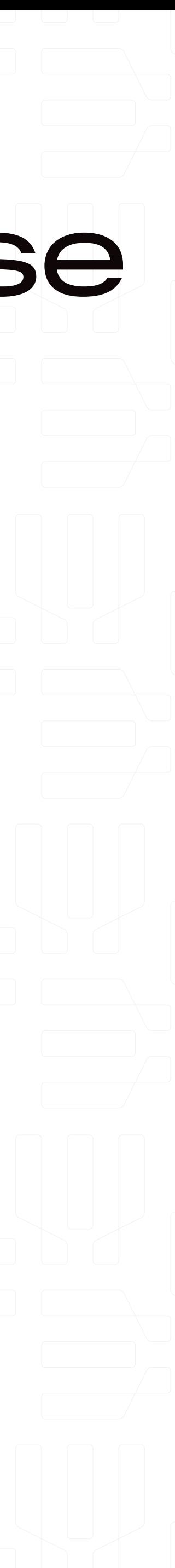

# $\Gamma$  NBN

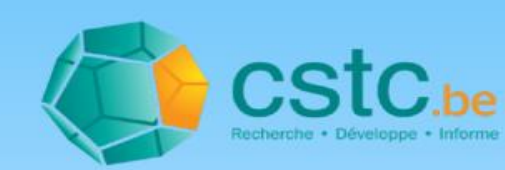

# **Le manuel**

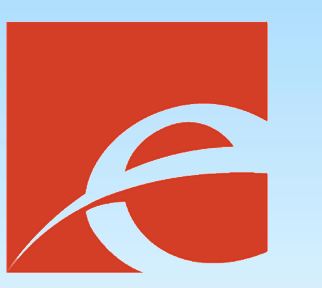

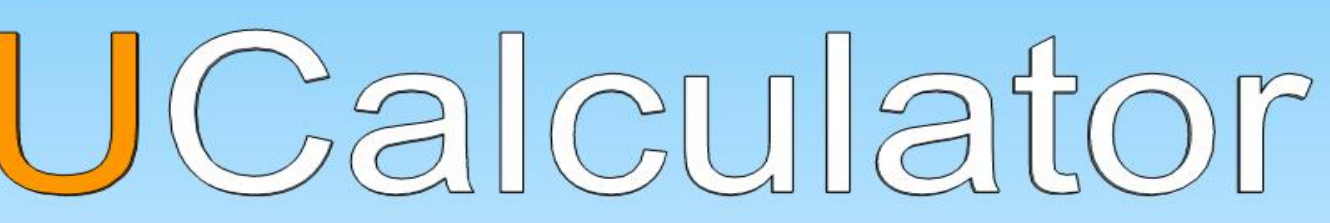

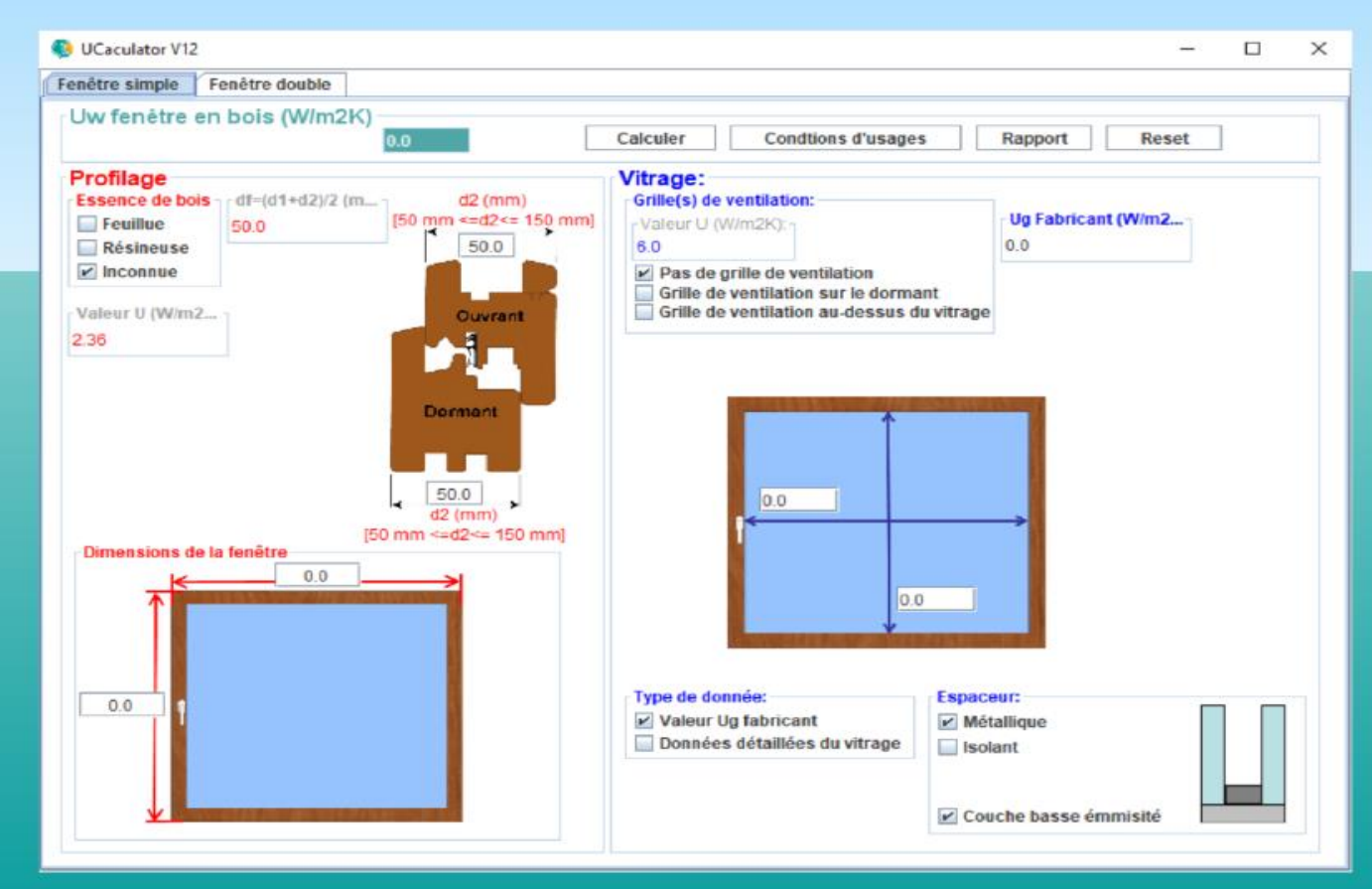

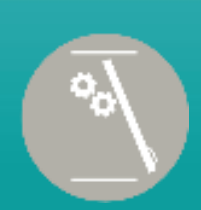

#### **Antennes Normes Éléments de façade manuels et motorisés**

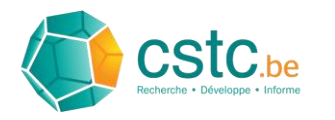

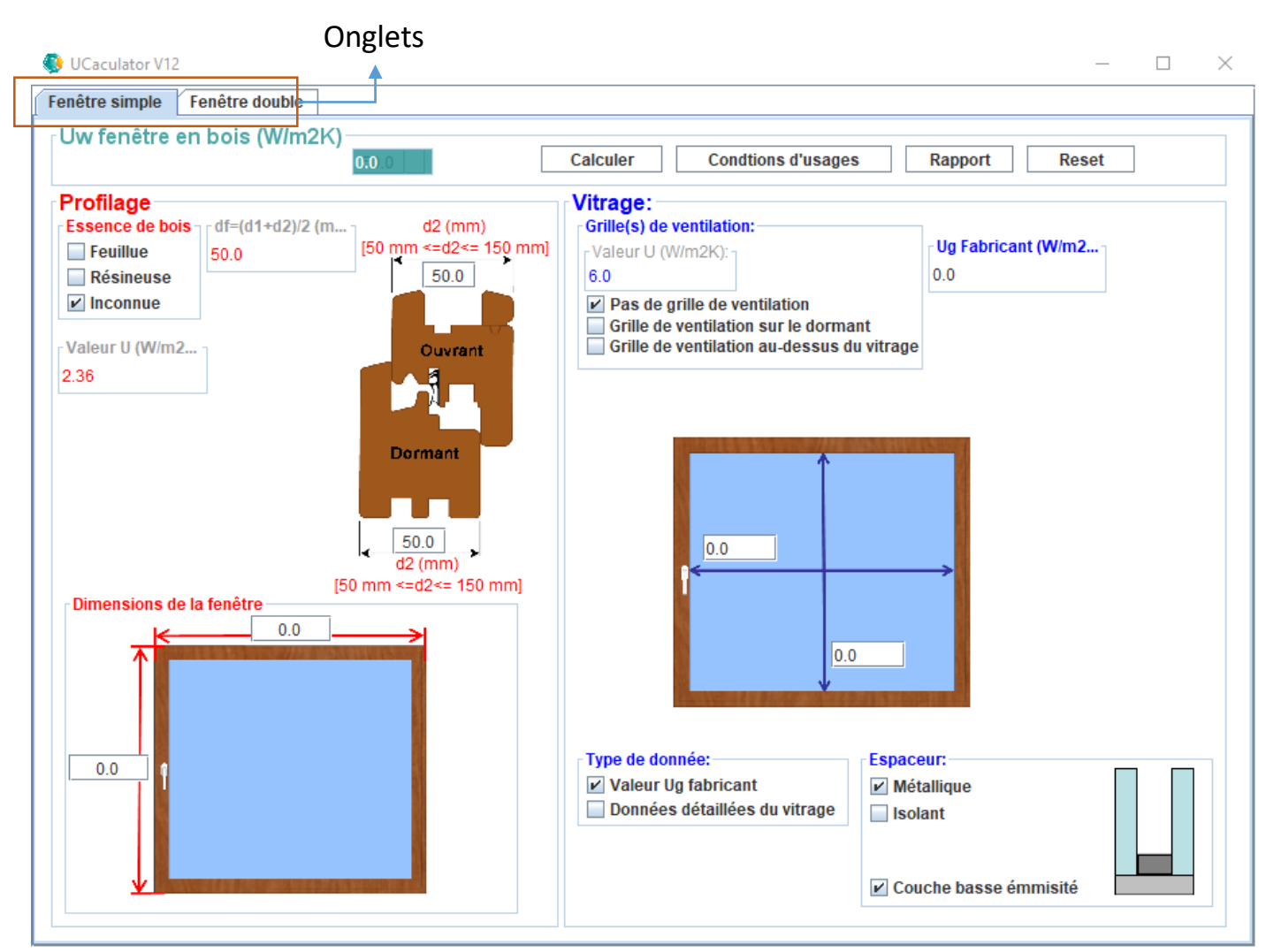

Dès que l'application est lancée, la fenêtre cidessous s'affiche -Figure 1.

La fenêtre comporte des onglets. En cliquant sur ces onglets, vous pouvez sélectionner le type de fenêtre en bois pour laquelle vous souhaitez calculer la valeur Uw. Vous avez le choix entre une "Fenêtre simple" et une "Fenêtre double".

Cliquez, par exemple, sur l'onglet "Fenêtre double".

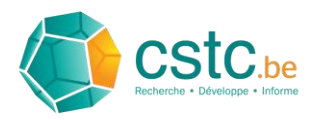

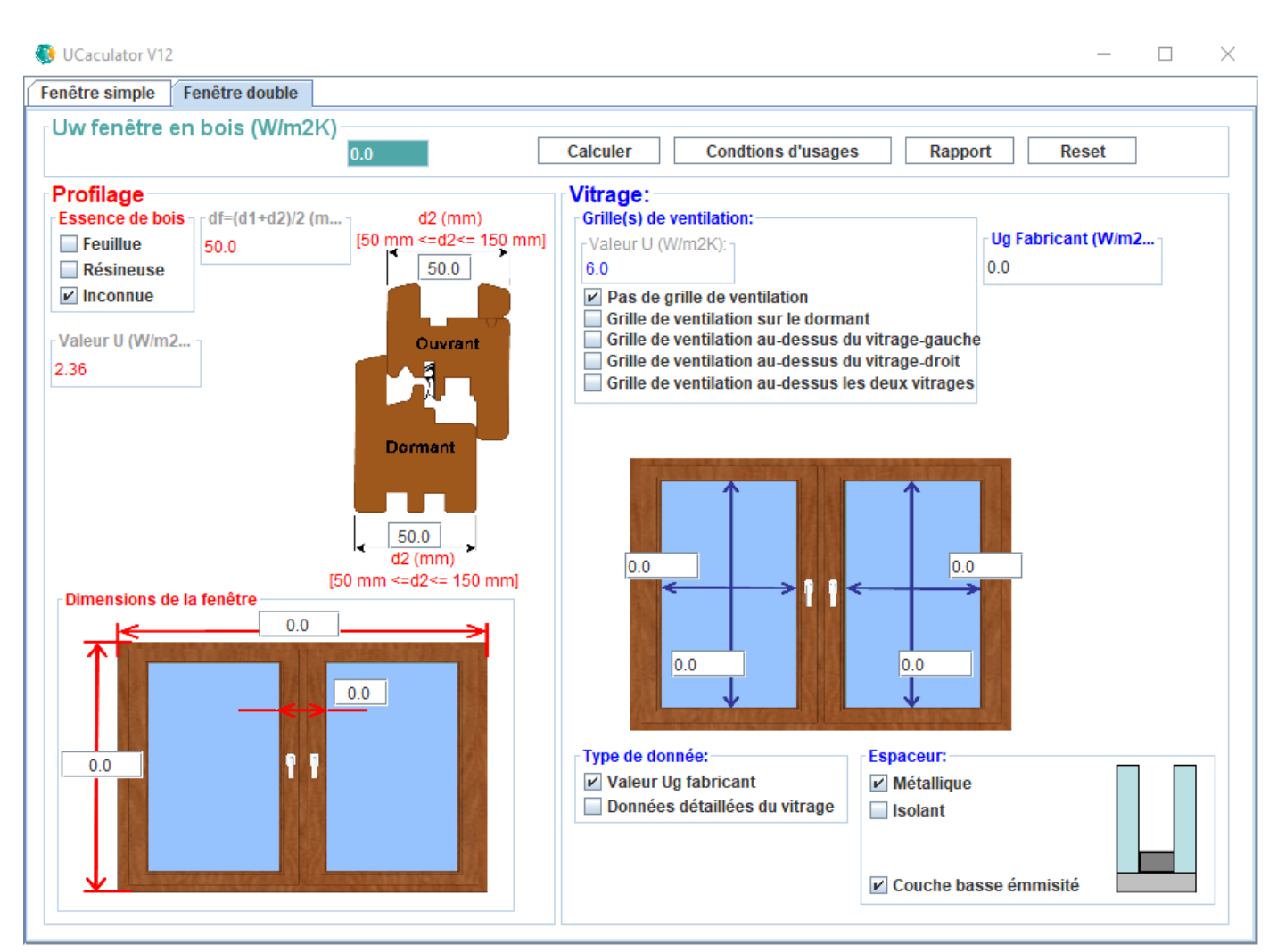

L'écran qui s'affiche est la fenêtre de calcul réservée à une fenêtre double -Figure 2.

Elle comporte deux sous-fenêtres appelées "**Profilage**" et "**Vitrage**".

Commencez par remplir les données de la fenêtre concernant le profilage – voir Etape 3.

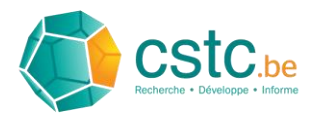

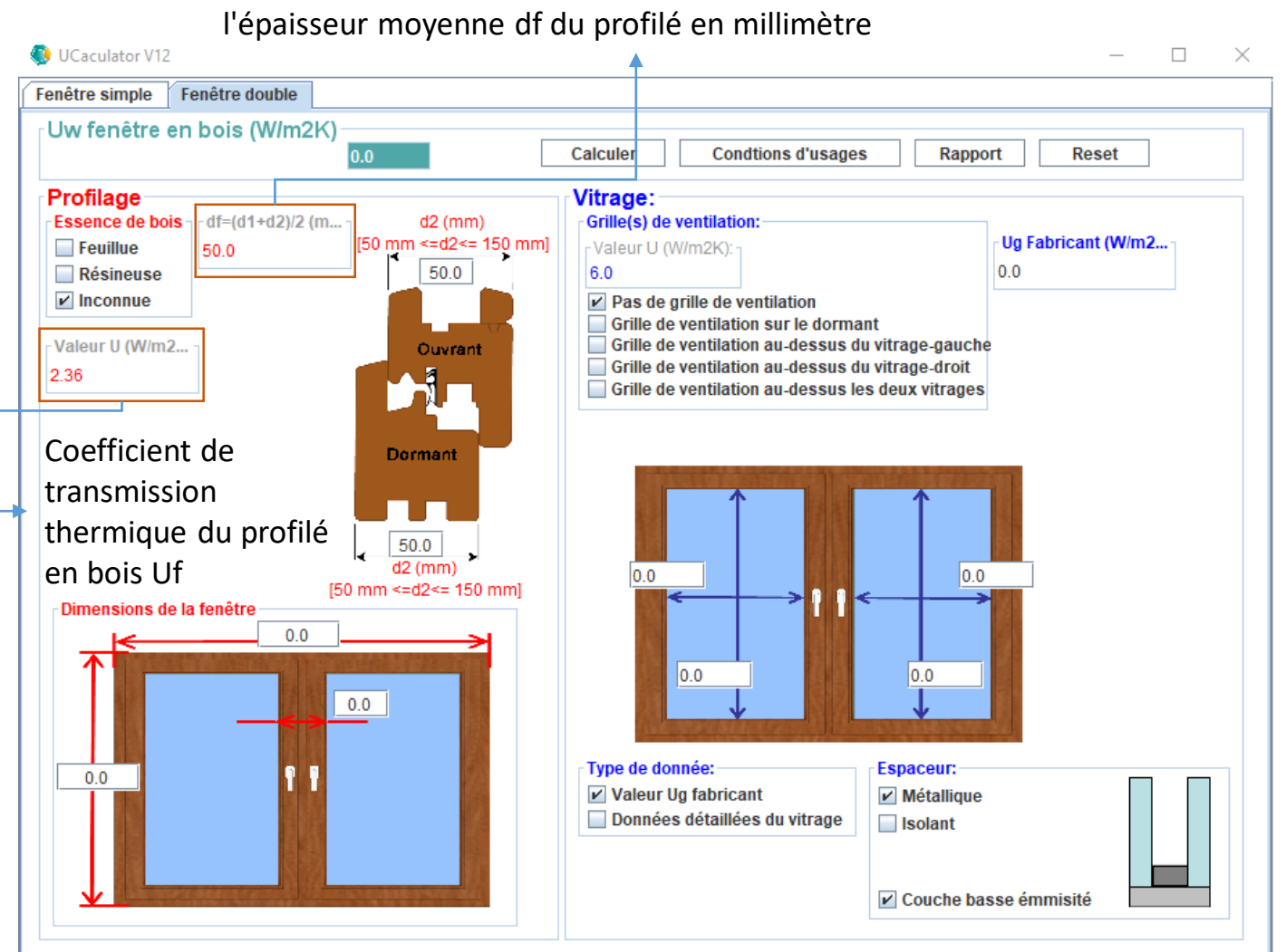

#### **Etape 3 - 1**

La sous-fenêtre "Profilage" contient plusieurs sous-fenêtres qui permettent d'introduire les données nécessaires de la fenêtre en bois et relatives aux profilés employés – Figure 3.

L'application va utiliser plusieurs de ces données pour déterminer le coefficient de transmission thermique Uf du profilé en bois utilisé. La valeur Uf est déterminée, d'une part, par l'essence de bois et, d'autre part, par l'épaisseur moyenne df du profilé.

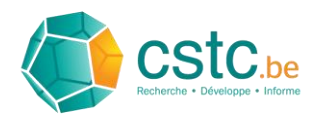

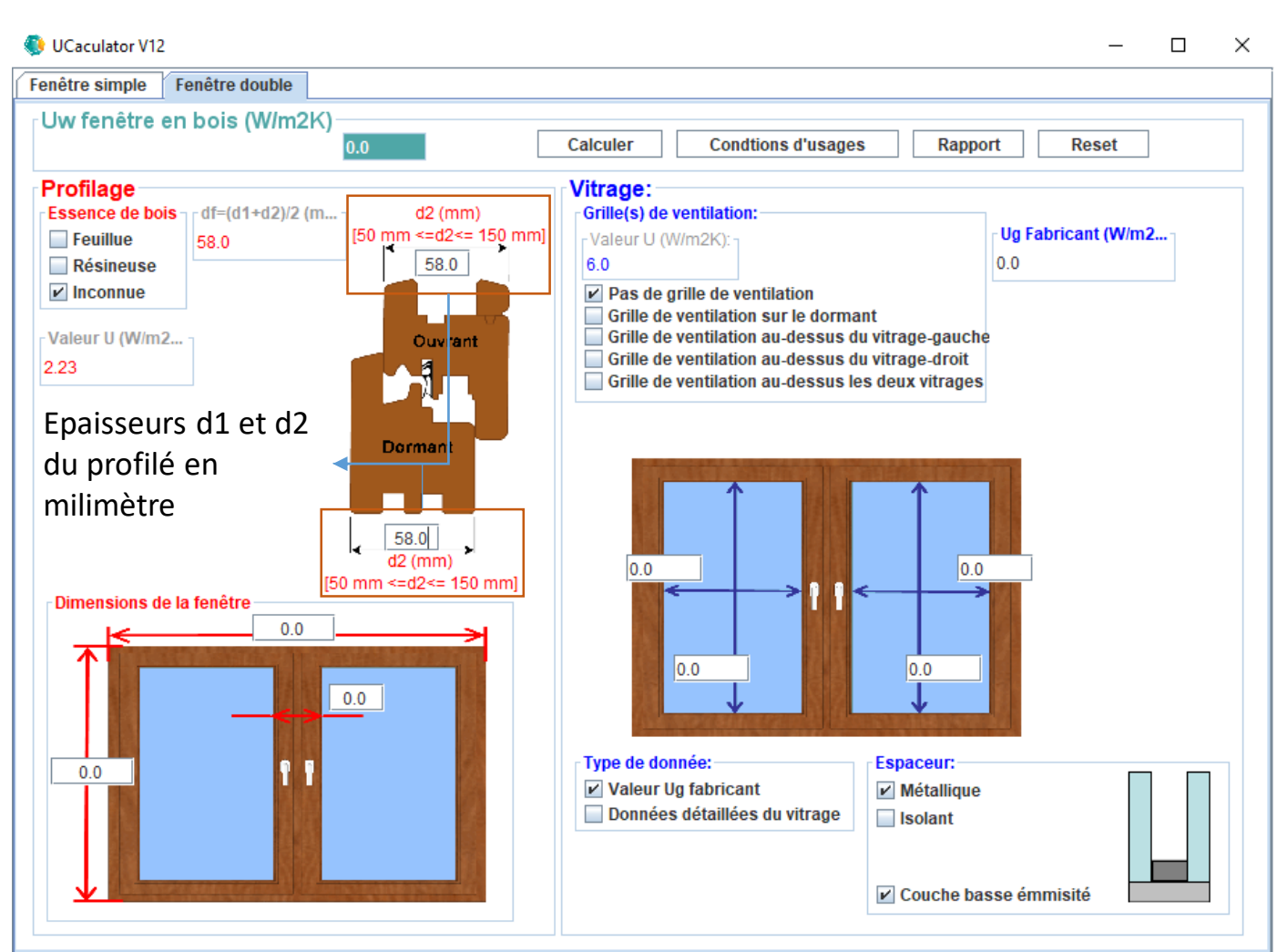

# **Etape 3 - 2**

L'application détermine l'épaisseur df du profilé sur base de l'épaisseur d1 du profilé du vantail et de l'épaisseur d2 du profilé du cadre dormant de la fenêtre. Il faut commencer par indiquer ces épaisseurs de profilé – Figure 4.

Pour ce faire, remplissez, sur la figure d'une section de profilé de fenêtre, les champs correspondant aux profilés de fenêtre d1 et d2 en "millimètre" et confirmez chaque fois avec la touche 'Enter'. Au même moment, l'application actualise aussi le champ de la valeur Uf car celle ci dépend de l'épaisseur moyenne df du profilé.

A titre d'exemple, nous pouvons introduire la valeur 58mm pour les épaisseurs de profilé d1 et d2.

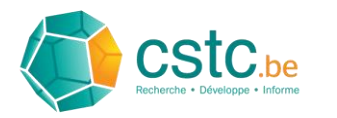

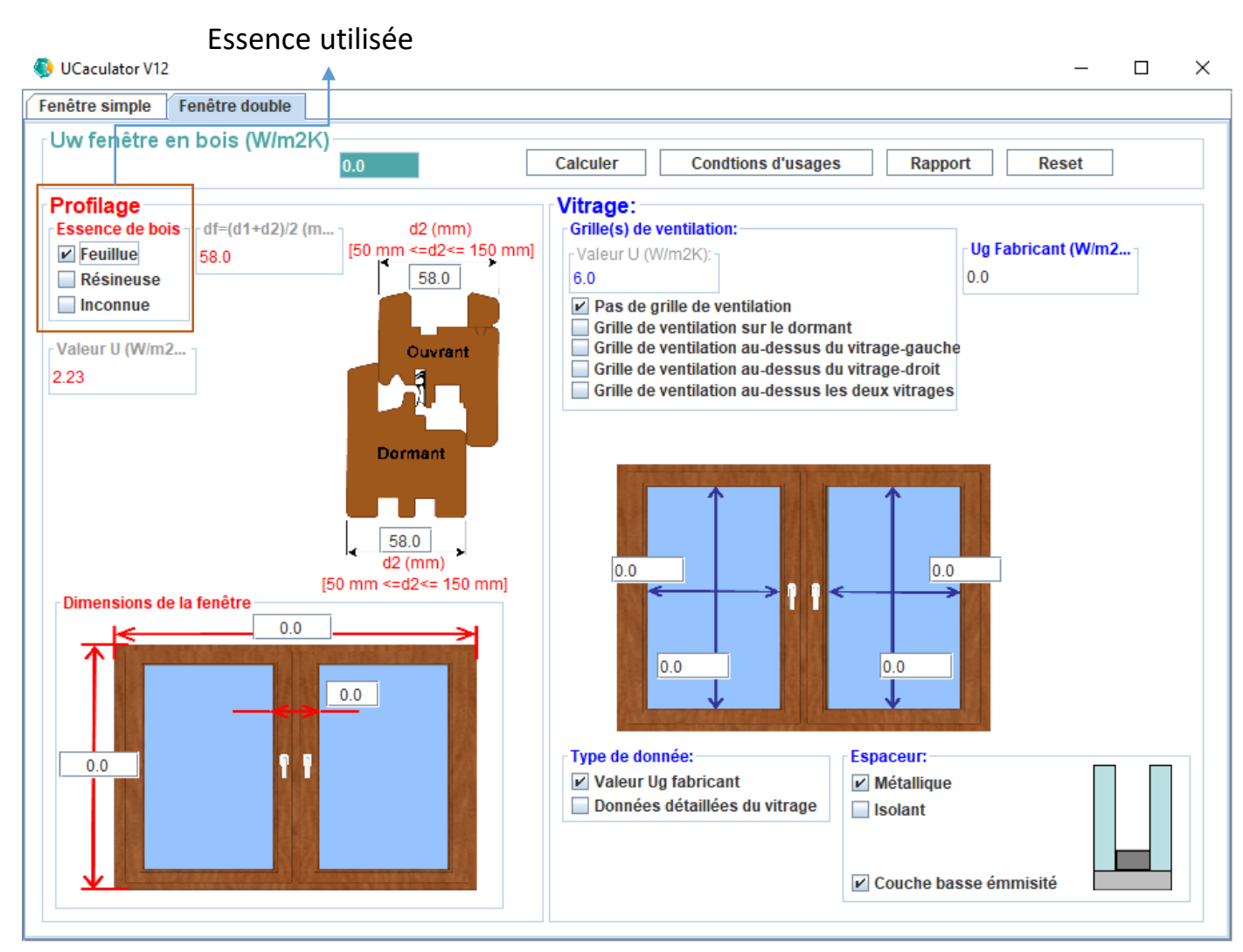

Outre l'épaisseur moyenne df, la valeur Uf du profilé en bois est également déterminée par l'essence de bois. On peut indiquer l'essence employée dans la sous-fenêtre "Essence".

Sélectionnez, par exemple, "Feuillu" – Figure 5.

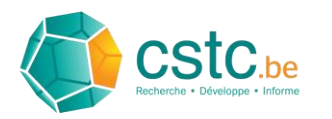

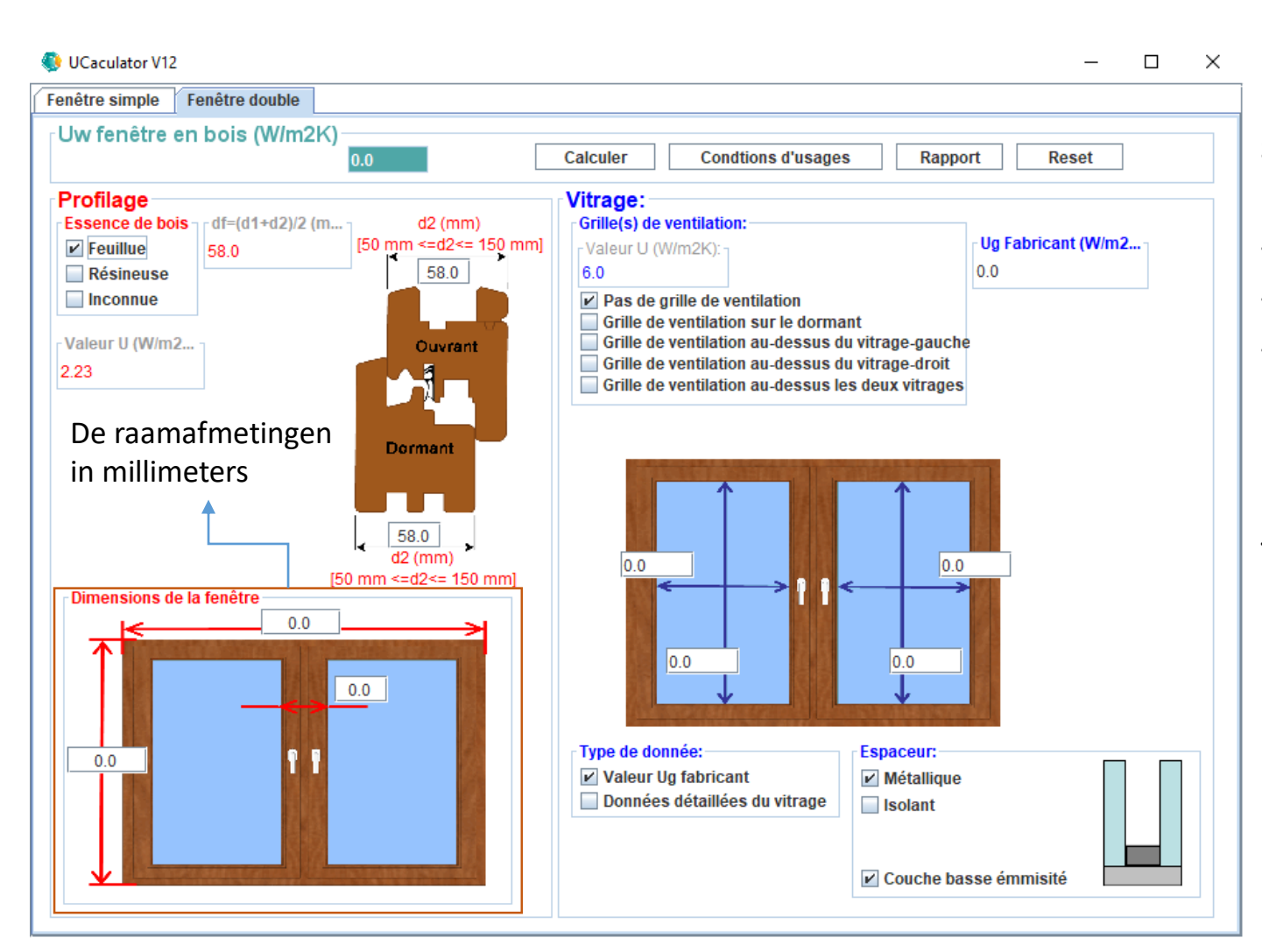

# **Etape 5-1**

Ensuite, il y a lieu d'introduire les dimensions suivantes de la fenêtre en "millimètres".

- La hauteur de fenêtre (dimension extérieure)
- La largeur de fenêtre (dimension extérieure)
- La hauteur du profilé du meneau (dimensions intérieure et extérieure).

Il y a lieu d'introduire ces données dans la sousfenêtre "Dimensions de la fenêtre« - Figure 6.

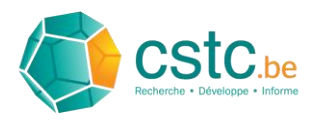

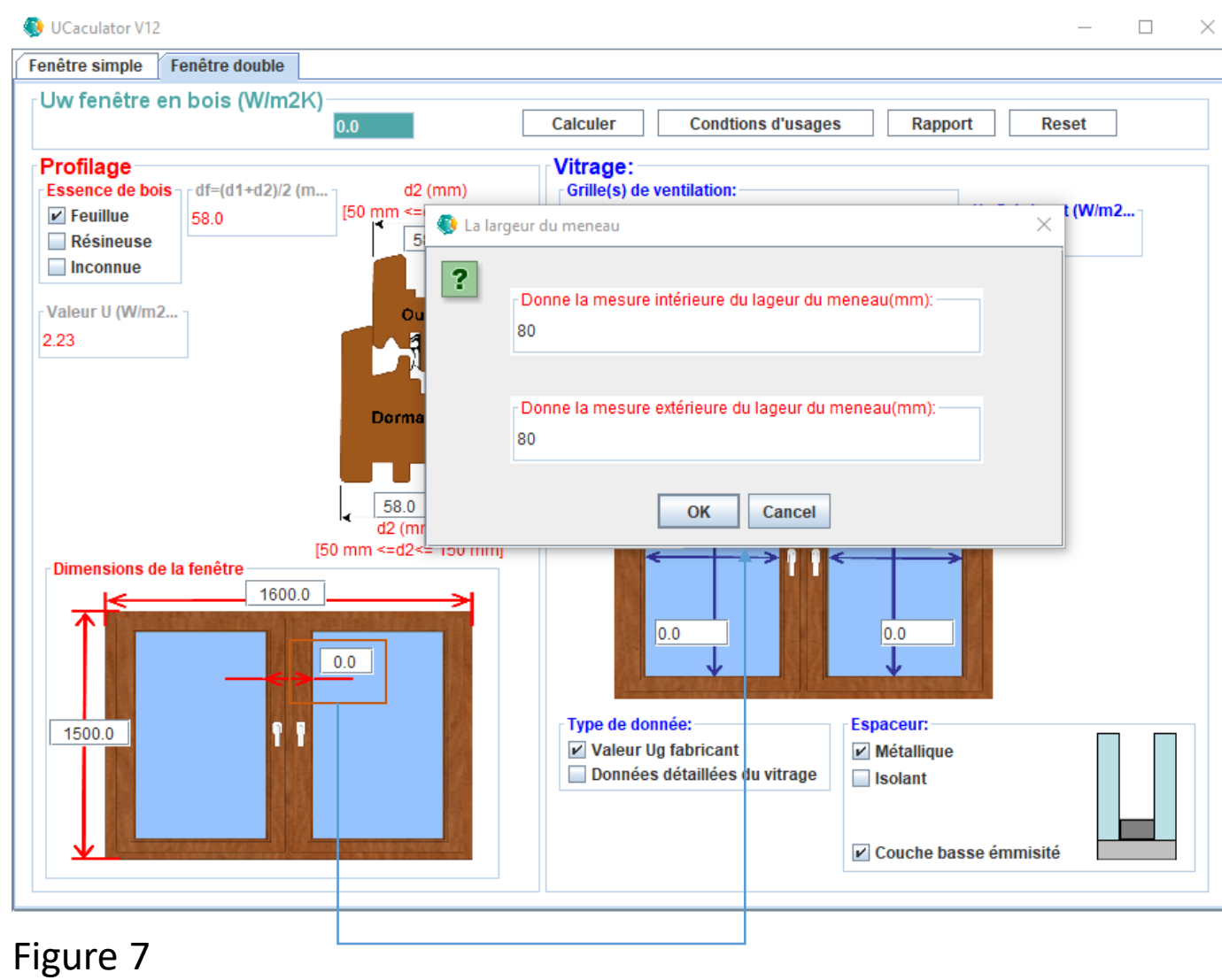

#### **Etape 5 - 2**

Pour aider l'utilisateur à introduire ces dimensions, au moment où il clique sur un des champs de la sous -fenêtre "Dimensions de la fenêtre", une fenêtre d'entrée va s'afficher et le guider dans l'introduction des dimensions.

La Figure 7 en fait la démonstration pour l'introduction de la hauteur de profilé du meneau.

Introduisez, par exemple, les valeurs suivantes pour les dimensions de la fenêtre: - Pour la hauteur de fenêtre: 1500mm

- 
- Pour la largeur de fenêtre: 1600mm
- Pour la hauteur du meneau (dimension extérieure et dimension intérieure): 80mm

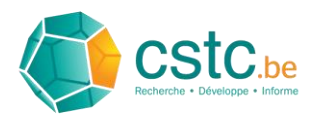

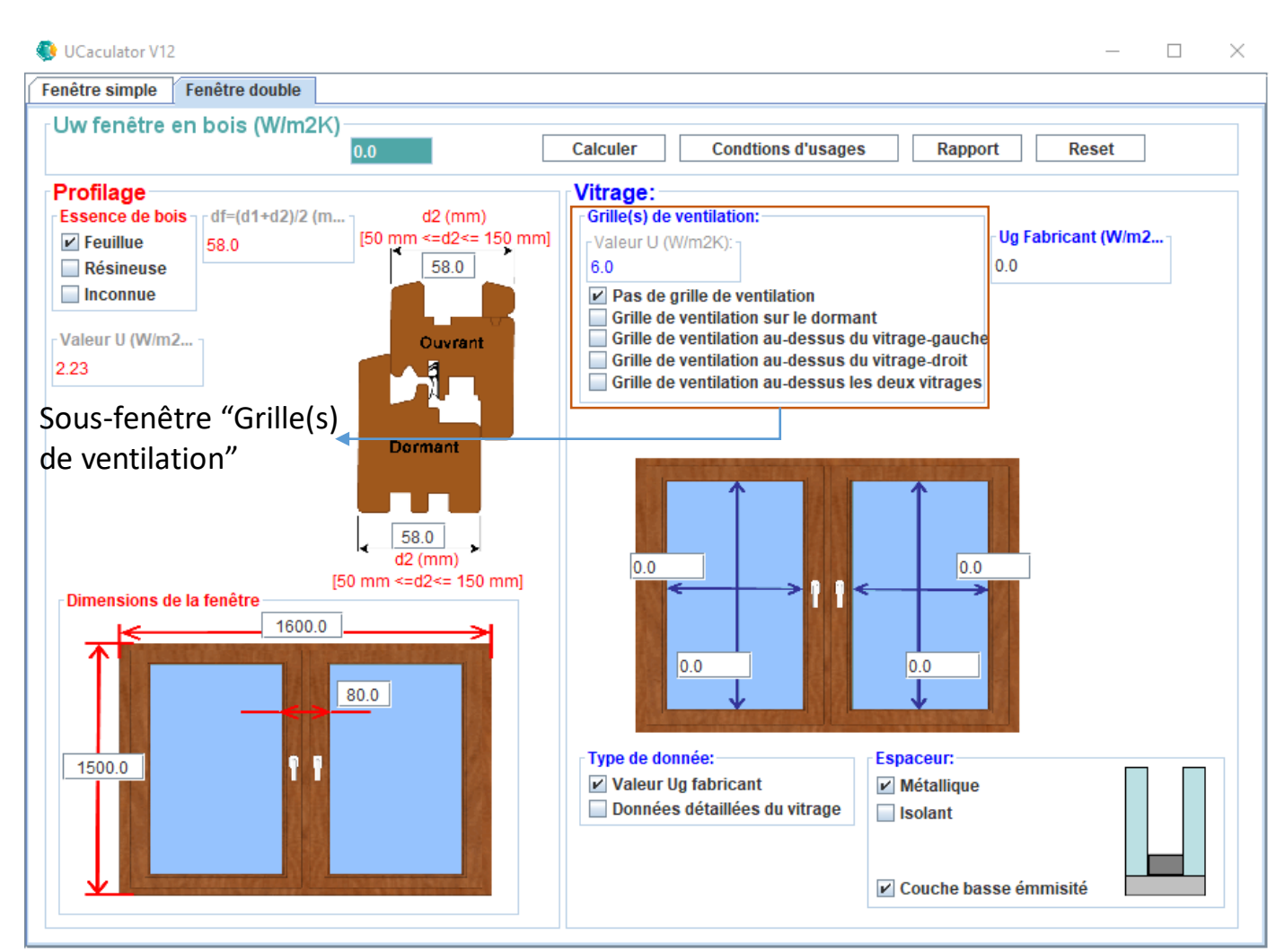

# **Etape 6-1**

Pour compléter les données nécessaires pour la fenêtre, il faut encore introduire celles qui concernent le vitrage dans la sous-fenêtre "Vitrage".

Il y a lieu d'indiquer, en premier lieu, si la fenêtre en bois possède des grilles de ventilation dans la sous-fenêtre "Grille(s) de ventilation" - Figure 8.

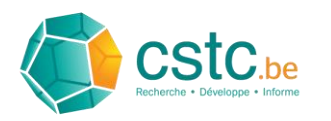

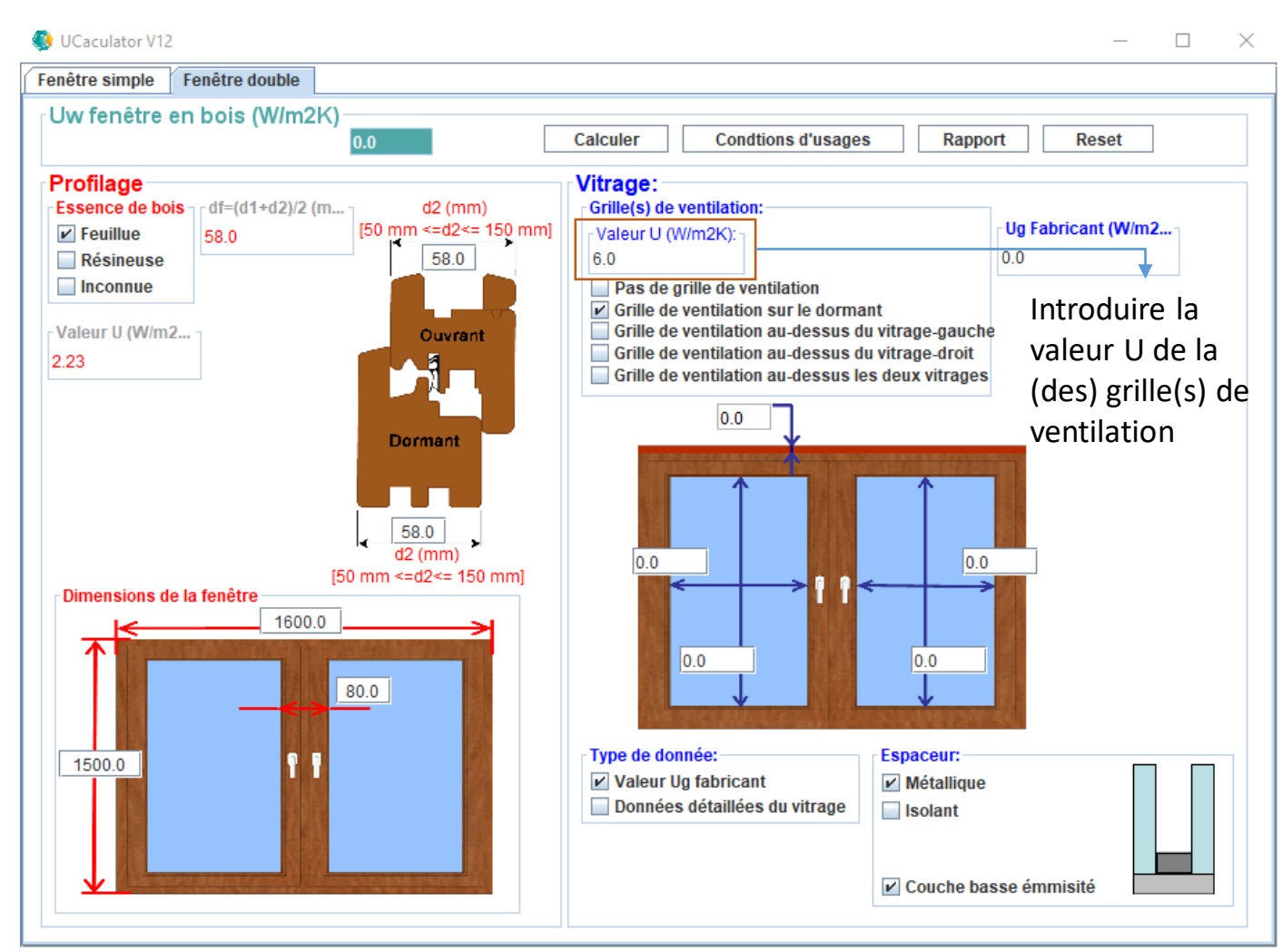

# **Etape 6 - 2**

Sélectionnez, par exemple, l'option "Grille de ventilation sur le dormant" - Figure 9. La figure qui se trouve dans le bas de la sous -fenêtre "Vitrage" va s'actualiser et afficher une grille de ventilation sur le dormant.

Il y a lieu d'introduire deux types de données pour la grille de ventilation: - La valeur U de la grille,

- 
- La hauteur de la grille en millimètres.

La valeur U de la (des) grille(s) de ventilation peut être introduite dans la sous -fenêtre "Vitrage" à côté de "Valeur U (W/m²K) Si l'on ne dispose pas de cette donnée, l'application prendra en compte une valeur forfaitaire de 6 W/m<sup>2</sup>K.

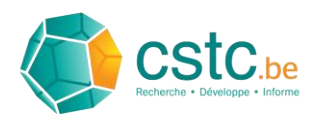

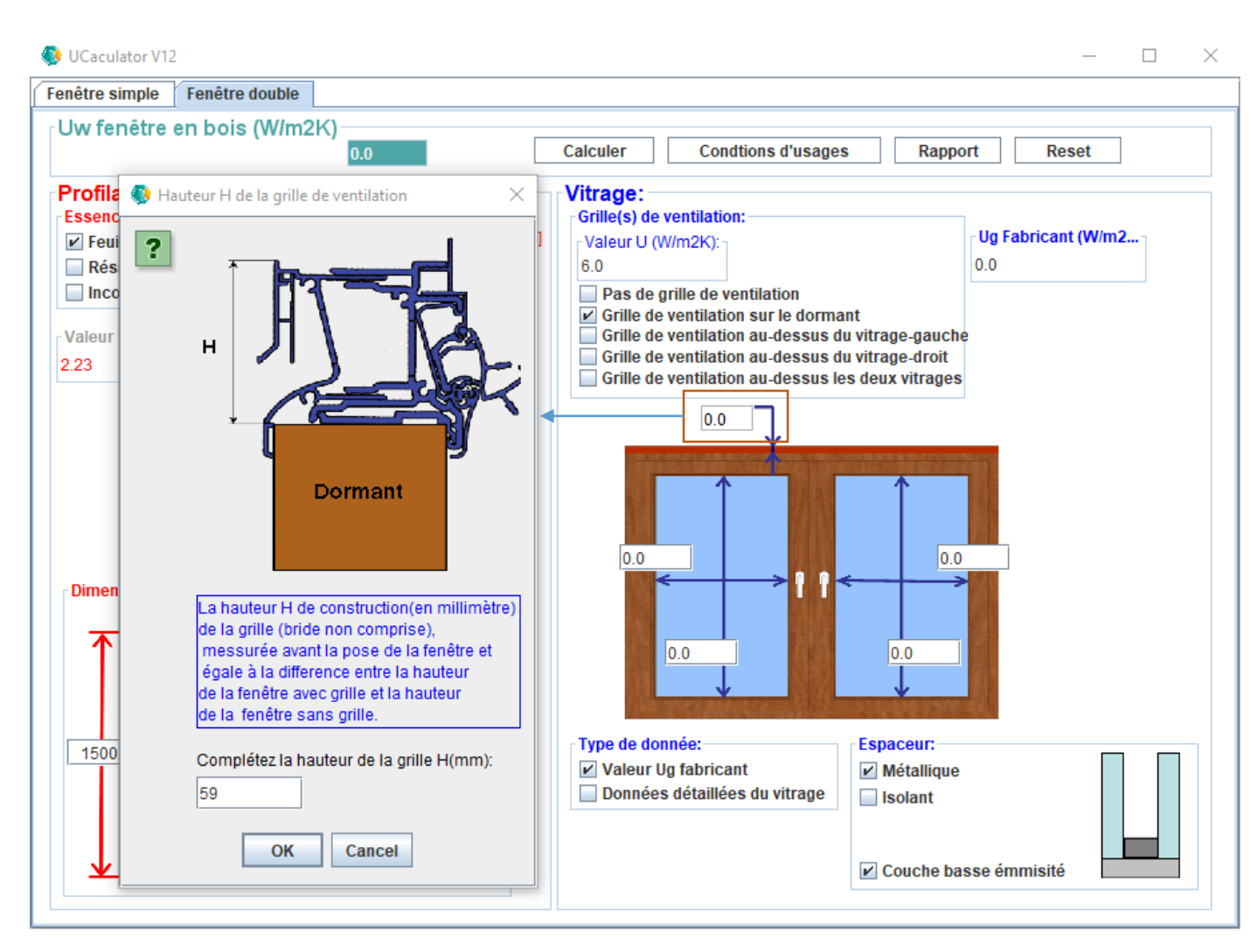

# **Etape 6 - 3**

La hauteur de la grille de ventilation peut être introduite dans le champ qui s'affiche avec une illustration de la grille dans le bas de la sous fenêtre "Vitrage".

Dès que l'utilisateur clique sur ce champ, une fenêtre d'entrée s'affiche et guide l'utilisateur dans l'introduction de la valeur correcte pour la hauteur de la grille de ventilation.

Introduisez, par exemple, les valeurs suivantes (Figure 10):<br>- Pour la valeur U de la grille de ventilation:

- Laissez la valeur de 6 W/m<sup>2</sup>K
- Pour la hauteur de la grille de ventilation en millimètres: 59mm

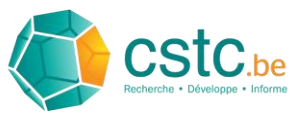

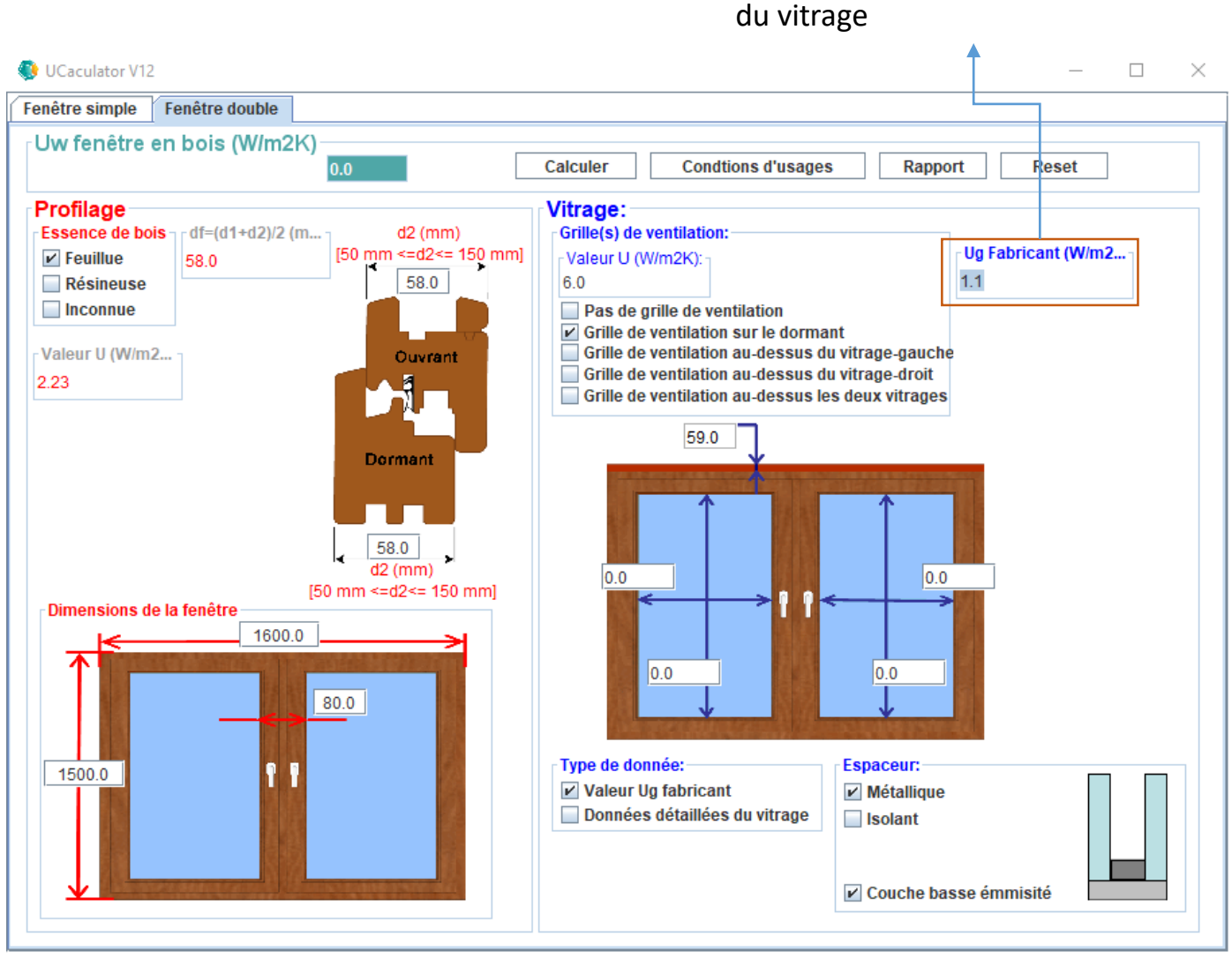

#### **Etape 7-1**

Champ où introduire la valeur Ug

Pour obtenir le calcul de la valeur U de la fenêtre dans son ensemble, il faut encore introduire ou déterminer la valeur Ug du vitrage et le coefficient de transmission thermique linéaire PsiG  $(ψg)$ .

La valeur Ug du vitrage peut soit être introduite directement soit être déterminée par l'application sur base des données détaillées du vitrage. On dispose habituellement de la valeur Ug du vitrage fournie par le fabricant de ce dernier (elle est en général de  $1,1 \text{ W/m}^2\text{K}$ ).

On peut introduire cette donnée dans le champ "Ug fabricant (W/m<sup>2</sup>K)" qui se trouve à côté de la sous-fenêtre "Grille(s) de ventilation". Introduisez, par exemple, la valeur  $1.1 \text{ W/m}^2$ K - Figure 11.

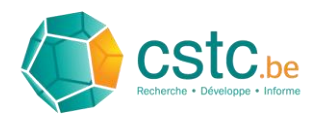

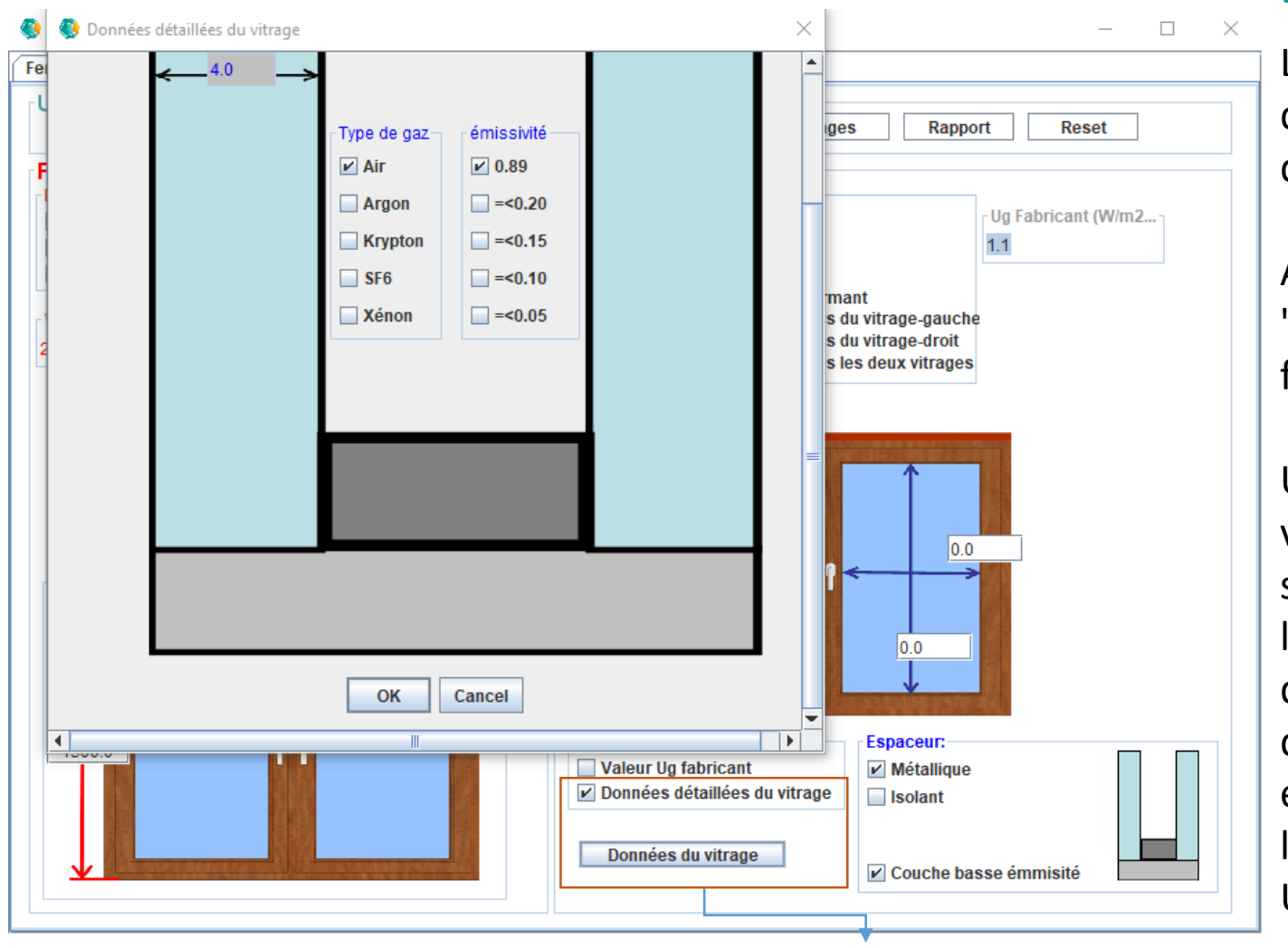

#### **Etape 7-2**

L'application offre également la possibilité de déterminer la valeur Ug sur base des données détaillées du vitrage.

A cette fin, l'utilisateur doit cocher la case "Données détaillées du vitrage" dans la sousfenêtre "Type de données" - Figure 12.

Un bouton portant la dénomination "Données du vitrage" s'affiche alors. Quand l'utilisateur clique sur ce bouton, une fenêtre d'entrée s'affiche et va le guider dans l'introduction des données détaillées demandées pour le vitrage. Une fois que les données nécessaires ont été introduites, et que vous avez appuyé sur le bouton OK, l'application va déterminer elle-même la valeur Ug.

Figure 12 **Introduction des données détaillées du vitrage pour la** détermination de la valeur Ug

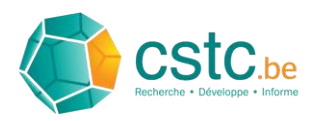

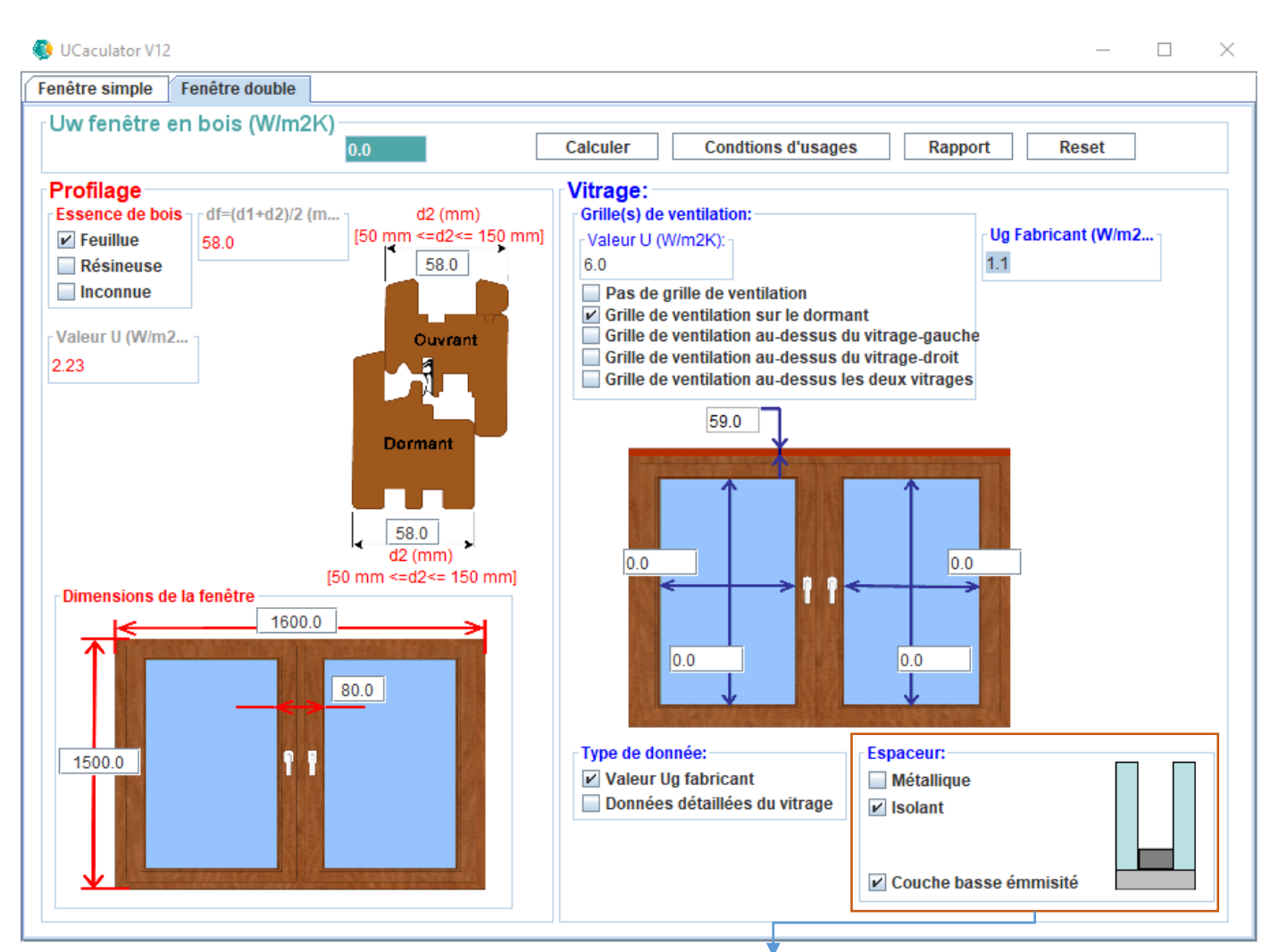

Figure 13 Introduction des données concernant le type d'espaceur et la présence de la couche de basse émissivité

#### **Etape 8**

L'application va déterminer elle-même le coefficient de transmission thermique linéaire PsiG (ψg) sur base des détails introduits par l'utilisateur pour:

- Le type d'espaceur: métallique ou isolant
- La présence ou non d'une couche basse émissivité

Ces données doivent être introduites dans la sous-fenêtre "Espaceur" – Figure 13.

Cochez, par exemple, "isolant" pour l'espaceur et "couche basse émissivité" pour le vitrage (case toujours cochée par défaut, car la plupart des vitrages comporte une couche basse émissivité).

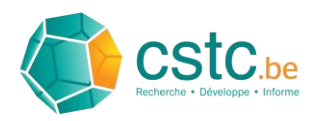

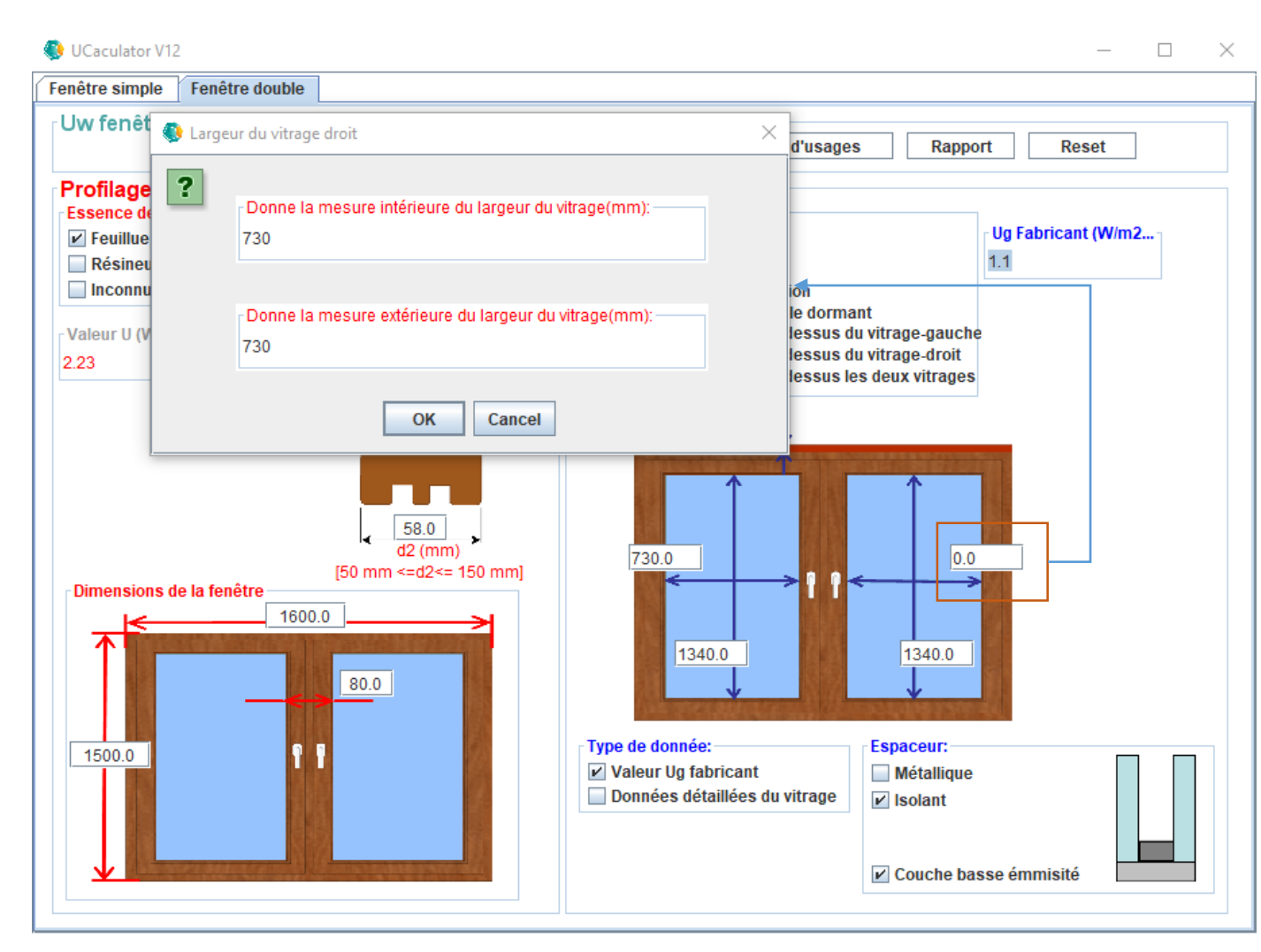

Enfin, il y a lieu d'introduire les hauteur et largeur du vitrage (dimensions intérieure et extérieure) en millimètres en cliquant sur les champs de la figure de la fenêtre double portant l'indication des largeurs et hauteurs de la fenêtre. Une fenêtre d'entrée s'affiche et va guider l'utilisateur dans l'introduction de la hauteur et de la largeur du vitrage.

Introduisez, par exemple, les dimensions suivantes pour le vitrage de gauche comme pour celui de droite - Figure 14:

- Hauteur du vitrage (dimensions intérieure et extérieure): 1340mm
- Largeur du vitrage (dimensions intérieure et extérieure): 730mm

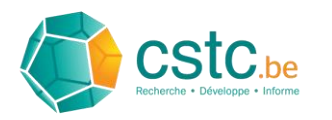

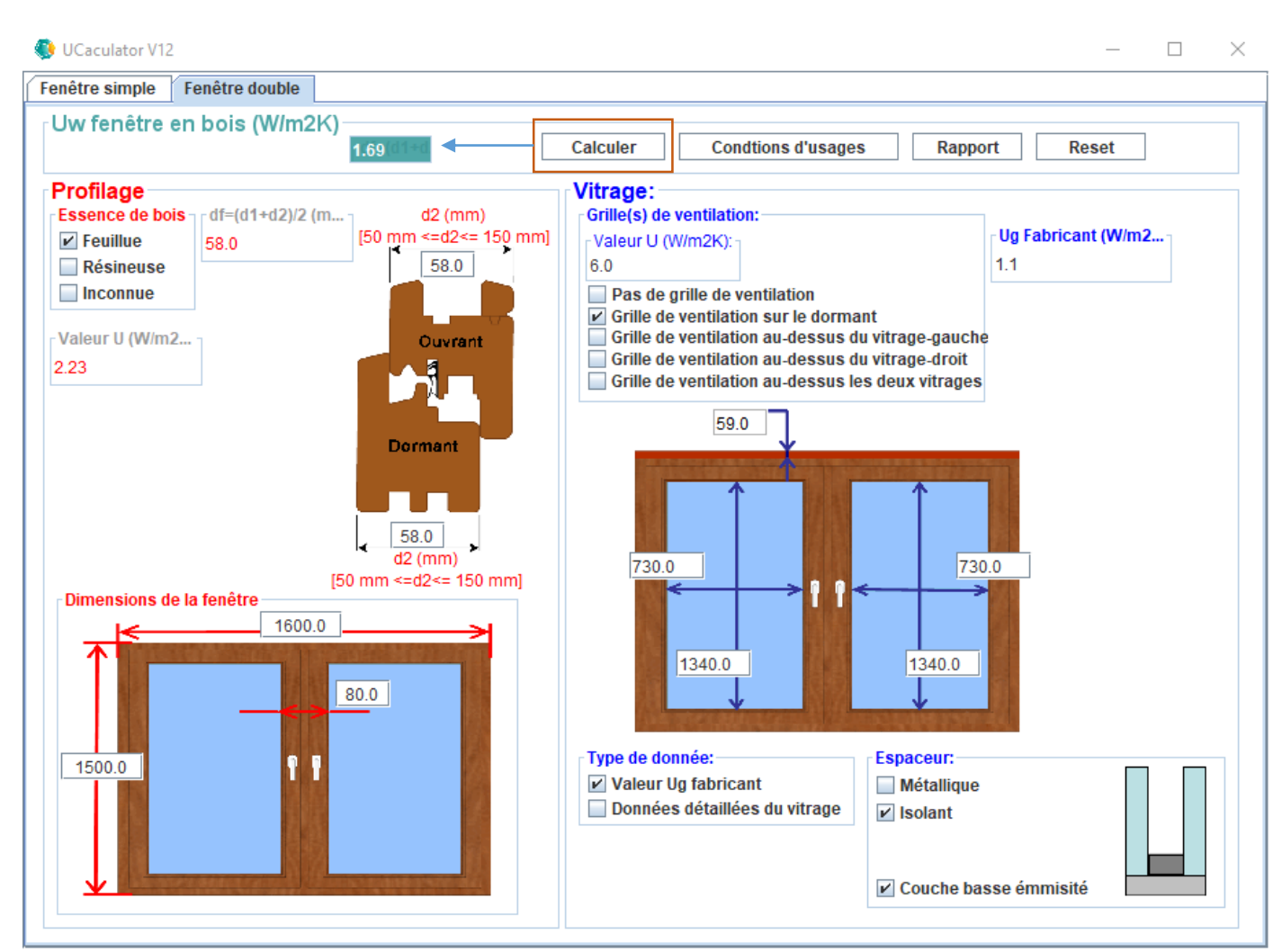

Toutes les données nécessaires au calcul sont maintenant introduites. Pour effectuer un calcul, cliquez sur le bouton "Calculer" qui se trouve dans la sous-fenêtre "Uw fenêtre en bois  $(W/m<sup>2</sup>K)$ " - Figure 15.

Le "coefficient de transmission thermique calculé" Uw de la fenêtre en bois s'affiche dans le champ vert à côté du bouton "Calculer". Dans le cas de notre exemple, cette valeur sera égale à 1,69 W/m<sup>2</sup>K.

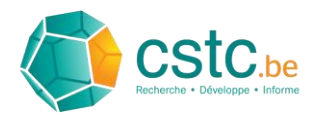

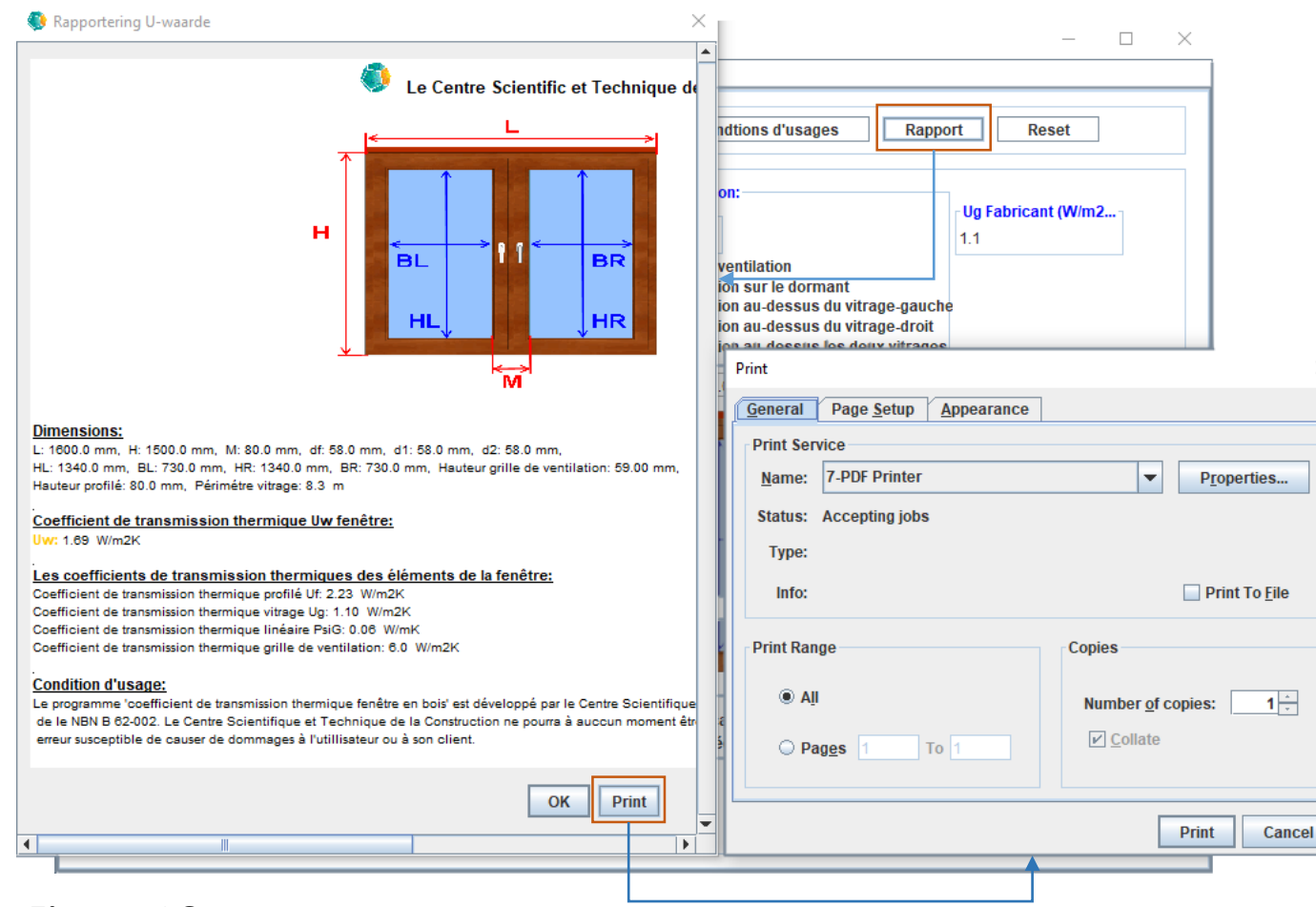

Un rapport du calcul réalisé peut être imprimé en cliquant sur le bouton "Rapport" de la sousfenêtre "Uw fenêtre en bois (W/m<sup>2</sup>K) – Figure 16.

Une fenêtre de "prévisualisation" s'affiche alors avec le rapport. Vous pouvez imprimer le rapport en cliquant sur le bouton "Imprimer". Une fenêtre s'affichera et permettra à l'utilisateur de sélectionner l'imprimante voulue et d'imprimer le rapport.

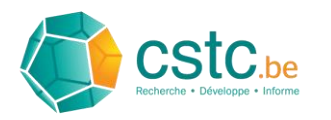

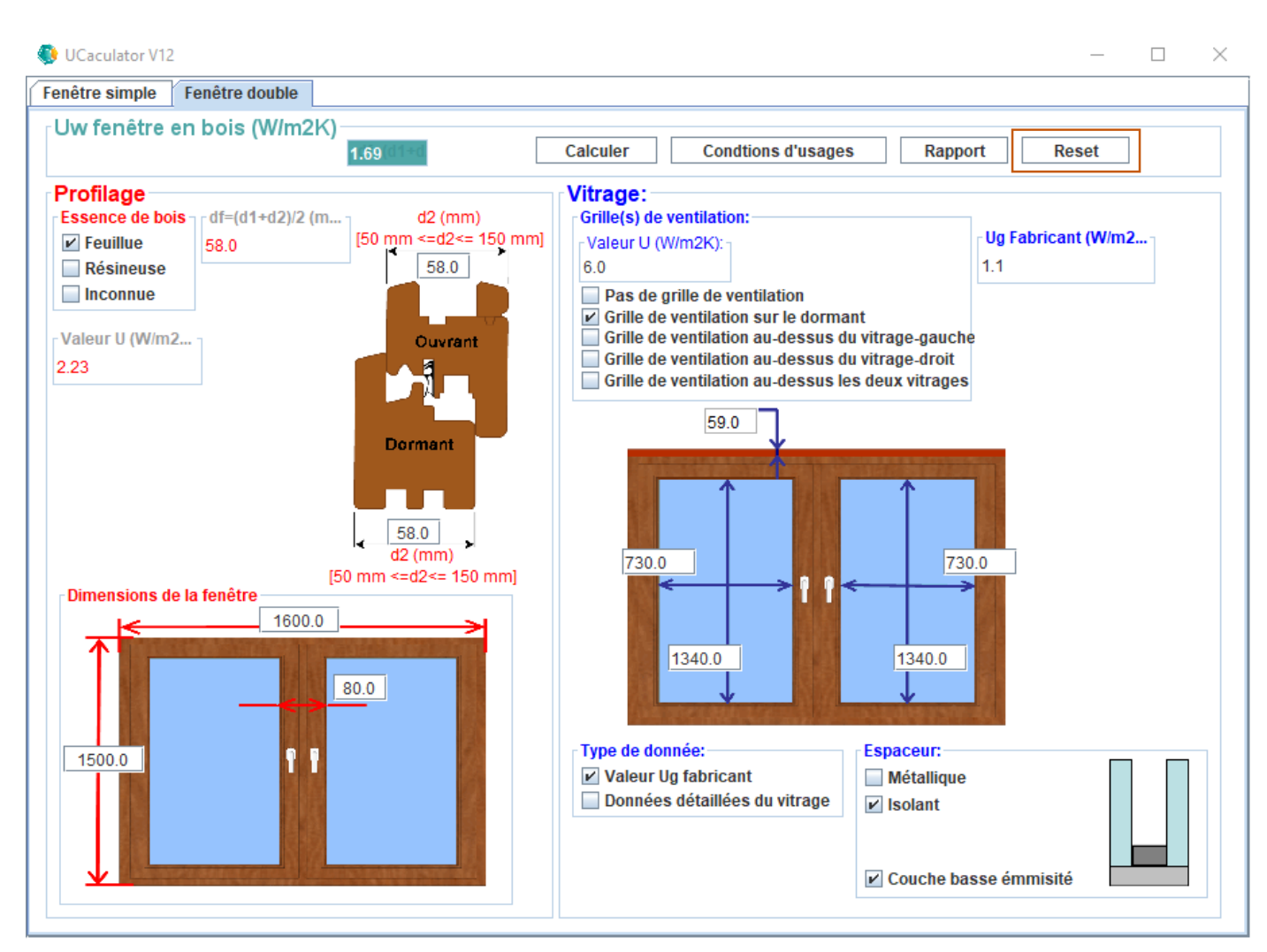

Enfin, on peut aussi réinitialiser l'application en cliquant sur le bouton "Reset" dans la sousfenêtre "Uw fenêtre en bois (W/m<sup>2</sup>K), après quoi tous les champs reprendront leurs valeurs initiales - Figure 17.